# LibreOffice

//libreoffice.org ask.libreoffice.org

# LibreOffice **Modul Base Calculation**

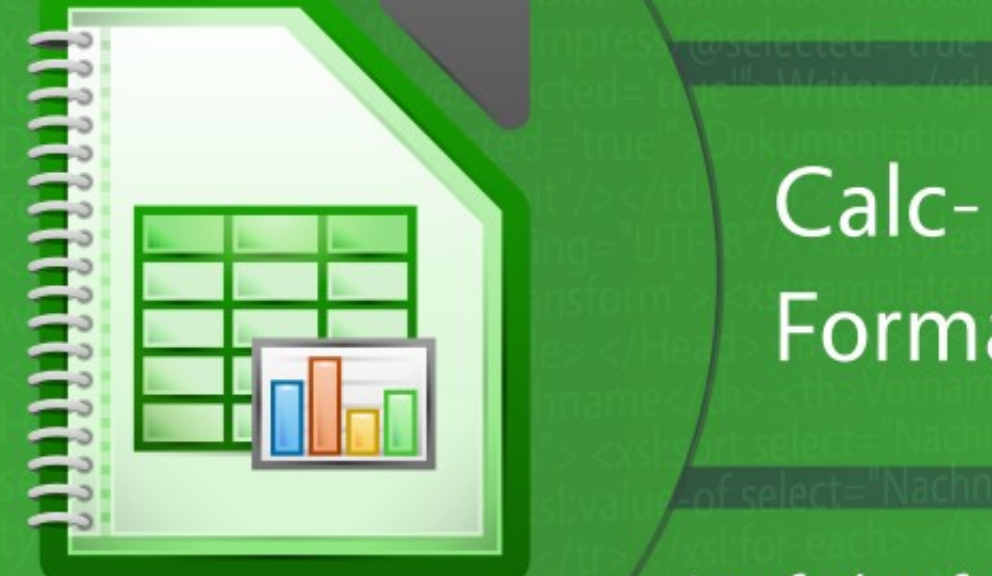

# Calc-bedingte Formatierung

Leitfaden für bedingte Formatierungen in Calc Version: 6.2

LibreOffice ist ein eingetragenes Markenzeichen der The Document Foundation. Weitere Informationen finden Sie unter https://de.libreoffice.org

# **Copyright**

Dieses Dokument unterliegt dem Copyright © 2010-2019. Die Beitragenden sind unten aufgeführt. Dieses Handbuch ist unter Creative Commons Attribution ShareAlike Version 4.0 Lizenz verfügbar. Der Text der Lizenz ist unter diesem Link erreichbar: [https://creative](https://creativecommons.org/licenses/by-sa/4.0/legalcode)[commons.org/licenses/by-sa/4.0/legalcode.](https://creativecommons.org/licenses/by-sa/4.0/legalcode) Sie dürfen es entsprechend den Lizenzbedingungen verändern und/oder weitergeben.

Warennamen werden ohne Gewährleistung der freien Verwendbarkeit benutzt.

Fast alle Hardware- und Softwarebezeichnungen sowie weitere Stichworte und sonstige Angaben, die in diesem Buch verwendet werden, sind als eingetragene Marken geschützt.

Da es nicht möglich ist, in allen Fällen zeitnah zu ermitteln, ob ein Markenschutz besteht, wird das Symbol (R) in diesem Buch nicht verwendet.

#### **Mitwirkende/Autoren**

Klaus-Jürgen Weghorn

### **Englisches Originaldokument**

Dieser Leitfaden wurde aus dem Englischen übersetzt. Autor der Originalfassung ist:

Roman Kuznetsov

# **Rückmeldung (Feedback)**

Kommentare oder Vorschläge zu diesem Dokument können Sie in deutscher Sprache an die Adresse [discuss@de.libreoffice.org](mailto:discuss@de.libreoffice.org) senden.

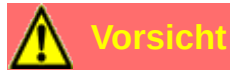

Alles was an eine Mailingliste geschickt wird, inklusive der E-Mail-Adresse und anderer persönlicher Daten, die die E-Mail enthält, wird öffentlich archiviert und kann nicht gelöscht werden. Also, schreiben Sie mit Bedacht!

#### **Danksagung**

Originalausgabe (Roman Kuznetsov):

Vielen Dank an Sophie Gautier für die Überprüfung dieses Leitfadens und Mike Kaganski für die Behebung einiger Fehler in der bedingten Formatierung.

#### **Datum der Veröffentlichung und Softwareversion**

Veröffentlicht am 09.05.2019. Basierend auf der LibreOffice Version *6.2.*

# **Inhaltsverzeichnis**

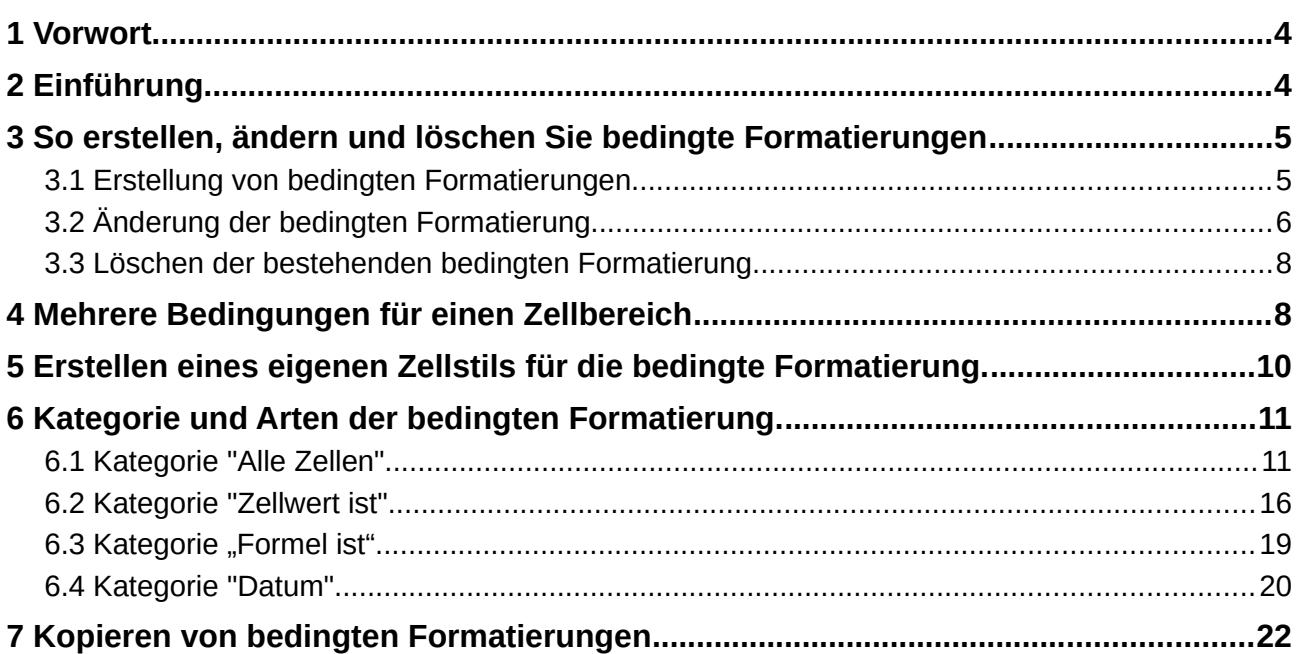

# **1 Vorwort**

Dieses Handbuch richtet sich an Benutzer von LibreOffice Calc, die bei ihrer Arbeit bedingte Formatierungen verwenden möchten.

Als Roman die Originalausgabe dieser Anleitung schrieb, fand er einige Fehler in der GUI und in der Ausführung der bedingten Formatierung in LibreOffice Calc 6.0.3. Im Text gibt es diesbezüglich besondere Anmerkungen.

#### **Hinweis zur Benutzung**

Wir gehen davon aus, dass der Leser bereits weiß, wie man mit dem Computer und mit Tabellenkalkulationen arbeitet, Begriffe wie "Hauptmenü", "Blatt", "Zelle", "Zellenbereich", "Adresse der Zellen", etc. kennt.

# **2 Einführung**

In der Zusammenarbeit mit vielen Benutzern zeigt sich immer wieder, dass die Anwender sehr umständliche Funktionen und Vorgehensweisen anwenden, um an ein ansprechendes Tabellenblatt zu kommen. Meist liegt es daran, dass die Anwender die dafür sinnvoll zu verwendenden Funktionen nicht kennen oder diese als zu kompliziert und umfangreich erachten. Bei richtiger Anwendung können aber gerade diese Zusatzfunktionen einen erheblichen Zeitgewinn mit sich bringen. Eine dieser Funktionen ist die *bedingte Formatierung*.

Was ist bedingte Formatierung und was bewirkt sie?

Zuerst definieren wir einige Begriffe:

**Zellen formatieren** - es ist die Anpassung der Zellenansicht. Wir können die folgenden Optionen ändern:

- Hintergrundfarbe der Zelle
- Darstellung, Farbe und Art der Zellgrenzen
- Optionen der Textansicht: vertikale und horizontale Textausrichtung in der Zelle, Rotation des Textes in der Zelle, Textfarbe, Texteffekte, Textschatten, Schriftart und Schriftstil (fett, kursiv)
- Zahlenformat: Zahl, Prozent, Währung, Datum, Uhrzeit, Wissenschaft, Bruch, Boolescher Wert, Text.

Die Formatierung von Zellen wird verwendet, um wichtige Informationen in der Kalkulationstabelle hervorzuheben und die Wahrnehmung zu erleichtern. Klassisches Beispiel ist die farbliche Hervorhebung von Zellen: grün, gelb und rot. Der Benutzer sollte nicht über die Bedeutung von Zahlen in Zellen, Zeilen oder Spalten nachdenken. Die Farbanzeige von Zellen ist für den Menschen intuitiver. Natürlich müssen Sie zuerst verstehen, was jede Art von Bedingung bedeutet und welches Ergebnis Sie erreichen wollen.

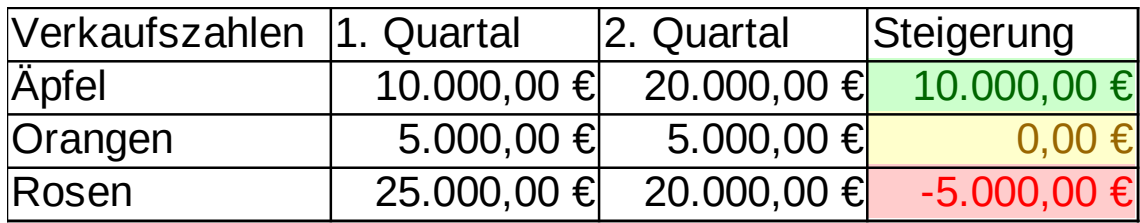

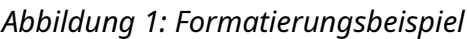

**Zellstil** - es ist ein benutzerdefinierter Satz von Optionen zur Zellanpassung, der unter einem eindeutigen Namen für dieses Dokument gespeichert wird. LibreOffice Calc hat bereits einige vordefinierte Zellenstile, die für die bedingte Formatierung verwendet werden können. Der Benutzer kann seine eigenen Zellenformate erstellen oder bestehende Formate ändern.

**Bedingte Formatierung** - es wendet den Zellenstil automatisch auf die Zelle oder den Zellbereich an, wenn eine benutzerdefinierte Bedingung ausgeführt wird. Sie definieren beispielsweise automatisch eine grüne Hervorhebung von Zellen, wenn der Zellwert zwischen 80 und 100 liegt; oder eine grüne Hervorhebung von Zellen, wenn das Wort "Frei" und eine rote Hervorhebung, wenn das Wort "Belegt" in der Zelle enthalten ist. Wenn der Wert in der Zelle geändert wird, dann ändert sich auch die Formatierung der Zelle in Abhängigkeit von den definierten Bedingungen.

#### **Achtung!**

Stellen Sie sicher, dass der Eintrag **Daten►Berechnen►Automatisch berechnen** aktiv ist. Es ist notwendig, damit die bedingte Formatierung korrekt funktioniert.

Durch die Verwendung von bedingter Formatierung kann der Benutzer also die Formatierung von Zellen beim Ändern von Werten in Zellen vergessen, LibreOffice Calc kümmert sich um die Änderung des Zellenformats selbst.

# **3 So erstellen, ändern und löschen Sie bedingte Formatierungen**

#### <span id="page-4-0"></span>**3.1 Erstellung von bedingten Formatierungen**

Um eine bedingte Formatierung zu erstellen, folgen Sie jedem der nächsten Schritte:

- 1. Verwenden Sie Untermenüpunkte **Format►bedingte Formatierung►(Bedingung; Farbbalken; Datenbalken; Symbolsatz; Datum)**.
- 2. Verwenden Sie das bedingte Icon in der Symbolleiste *Formatierungen*.
- 3. Verwenden Sie die Schaltfläche *Hinzufügen* im Dialogfeld Bedingte Formatierung *verwalten* von **Format►bedingte Formatierung►Verwalten…** .

Unabhängig von der verwendeten Methode öffnet sich der Dialog *Bedingte Formatierung für ....*, der es ermöglicht, die bedingte Formatierung anzupassen.

Um Bedingungen zu erstellen, folgen Sie den nächsten Schritten:

- 1. Überlegen Sie, welches Ergebnis Sie nach der Verwendung von bedingter Formatierung erwarten und welche Art von Bedingung Sie verwenden werden.
- 2. Wählen Sie Zelle oder Zellbereich (während des Bearbeitens von Bedingungen kann dies geändert werden).
- 3. Öffnen Sie den Dialog *Bedingte Formatierung für ....* mit einer beliebigen Methode, wie oben gezeigt.

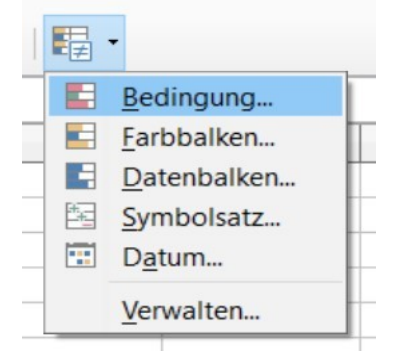

*Abbildung 2: Drop-Down-Menü 'bedingte Formatierung' in der Symbolleiste 'Formatierungen'*

- 4. Wählen Sie im Dialog *Bedingte Formatierung für....* für Bedingung 1 eine der verfügbaren Kategorien von Bedingungen aus (*Alle Zellen*, *Zellwert ist*, *Formel ist* oder *Datum ist*).
- 5. Abhängig von der gewählten Kategorie richten Sie Optionen für die bedingte Formatierung ein. Weitere Informationen finden Sie in den folgenden Kapiteln.
- 6. Bei Bedarf können Sie mehrere Bedingungen für dieselbe Zelle oder denselben Zellbereich hinzufügen, auf die Schaltfläche *Hinzufügen* klicken und die Schritte 4...6 so oft wiederholen, wie Sie benötigen.
- 7. Im unteren Teil des Dialogs befindet sich das Feld *Bereich*, mit dem Sie den Zellbereich Ihrer bedingten Formatierung ändern können.
- 8. Nachdem Sie die bedingte Anpassung abgeschlossen haben, klicken Sie auf die Schaltfläche *ОК*, um den Dialog *Bedingte Formatierung für ....* zu schließen.
- 9. Wenn Sie den Dialog *Bedingte Formatierung für ....* über die Schaltfläche *Hinzufügen* im Dialogfeld *Bedingte Formatierung verwalten geöffnet haben, klicken Sie auf*  die Schaltfläche *OK*, um ihn ebenfalls zu schließen.

# **3.2 Änderung der bedingten Formatierung.**

Um die bestehende bedingte Formatierung zu ändern, folgen Sie den nächsten Schritten:

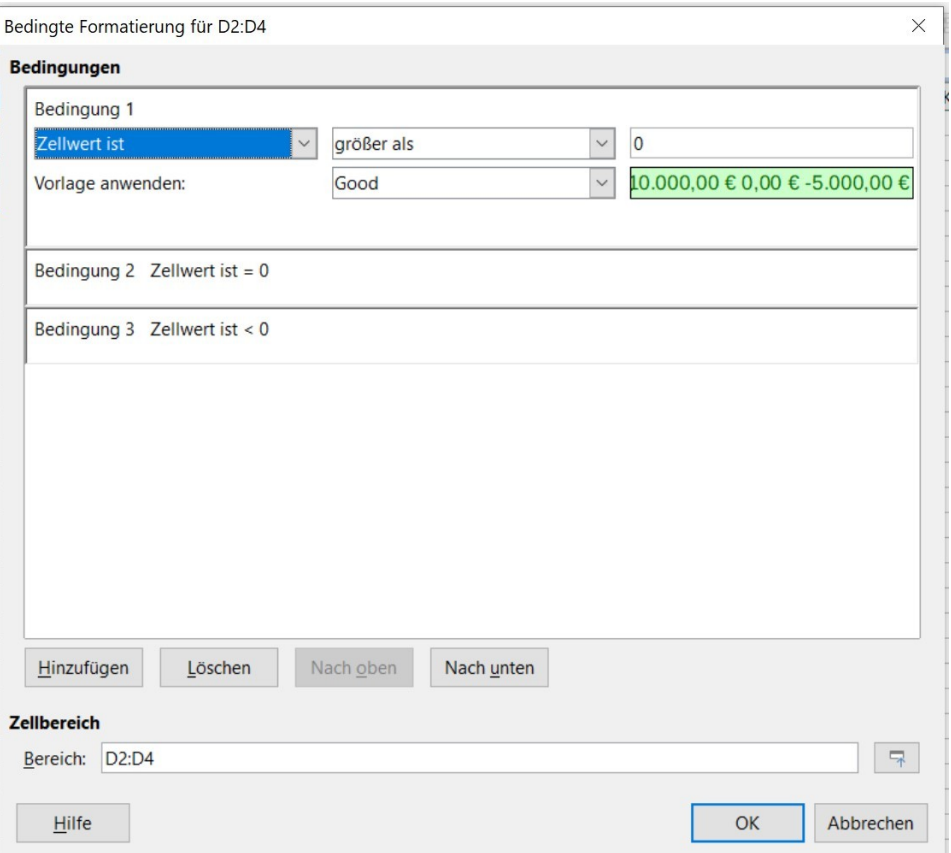

*Abbildung 3: Dialog 'Bedingte Formatierung für...'*

- 1. Wählen Sie **Format►bedingte Formatierung►Verwalten...** im Hauptmenü, um den Dialog *Bedingte Formatierung verwalten* zu öffnen.
- 2. Wählen Sie den Zellbereich aus, den Sie ändern möchten.
- 3. Klicken Sie auf die Schaltfläche *Bearbeiten.…*
- 4. Bearbeitungsmöglichkeiten der bedingten Formatierung wie in den Punkten 4...9 im Abschnitt ["3.1](#page-4-0) [Erstellung von bedingten Formatierungen"](#page-4-0) oben.

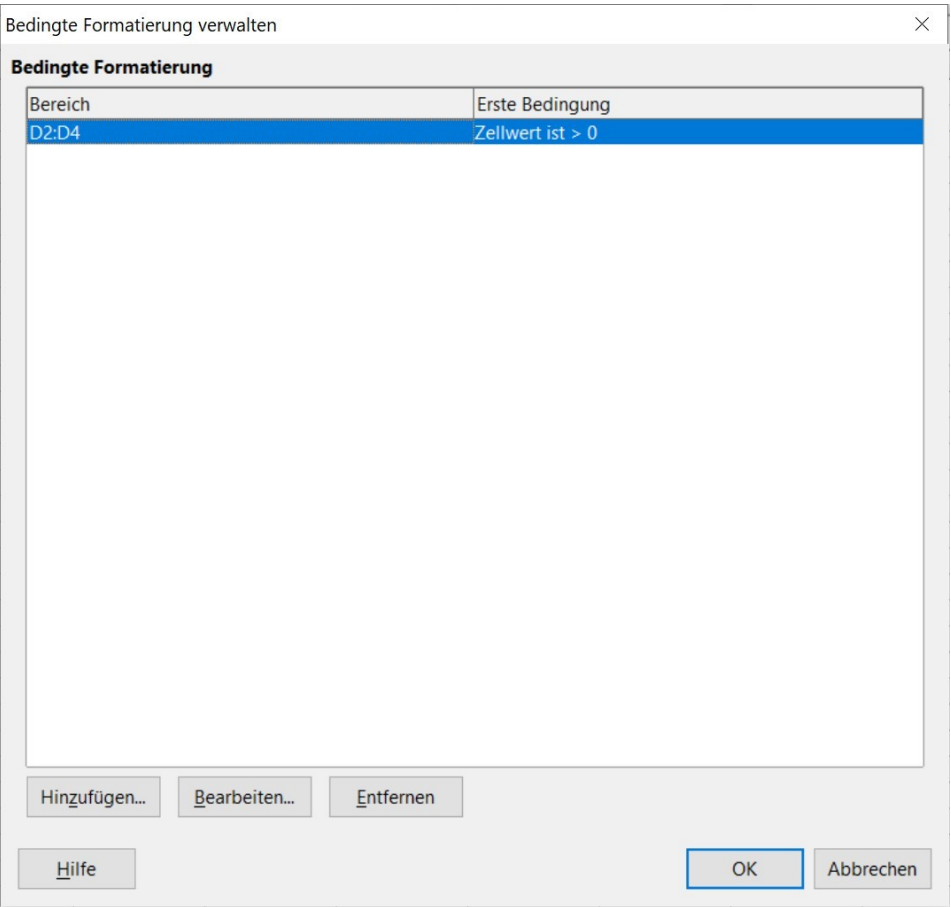

*Abbildung 4: Dialog 'Bedingte Formatierung verwalten'*

# <span id="page-7-0"></span>**3.3 Löschen der bestehenden bedingten Formatierung**

Um bestehende bedingte Formatierungen zu löschen, führen Sie die nächsten Schritte aus:

- 1. Wählen Sie **Format►bedingte Formatierung►Verwalten...** im Hauptmenü, um den Dialog *Bedingte Formatierung verwalten* zu öffnen.
- 2. Wählen Sie den Zellbereich in der Liste aus, in dem Sie die bedingte Formatierung löschen möchten.
- 3. Klicken Sie auf die Schaltfläche *Löschen*.
- 4. Klicken Sie auf die Schaltfläche *OK*, um den Dialog *Bedingte Formatierung verwalten* zu schließen.

# **4 Mehrere Bedingungen für einen Zellbereich**

Für einen Zellbereich können Sie beliebig viele Bedingungen erstellen, aber

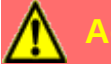

**Achtung!** 

Sehr viele Bedingungen in Ihrer Kalkulationstabelle oder für einen Zellbereich können die Arbeit mit Ihrem Dokument erschweren oder gar unmöglich machen. Richten Sie daher keine vollständigen Zeilen (z.B. 1:1) oder vollen Spalten (z.B. A:A) für den bedingten Formatierungsbereich ein, wenn Sie wissen, dass Ihre Daten nur im Bereich A1:B20 liegen.

Das Einrichten mehrerer Bedingungen für einen Zellbereich ist sehr einfach: Öffnen Sie den Dialog *Bedingte Formatierung für ....* und klicken Sie auf die Schaltfläche *Hinzufügen*. Es wird eine neue Bedingung 2 hinzugefügt, die genauso angepasst werden kann wie Bedingung 1. Fügen Sie so viele Bedingungen hinzu, wie Sie brauchen.

**Hinweis:**

LibreOffice Calc verarbeitet die Bedingungen in der Liste von oben nach unten. Daher ist die Position der Bedingungen in der Liste wichtig.

Sehen wir uns das folgende Beispiel an:

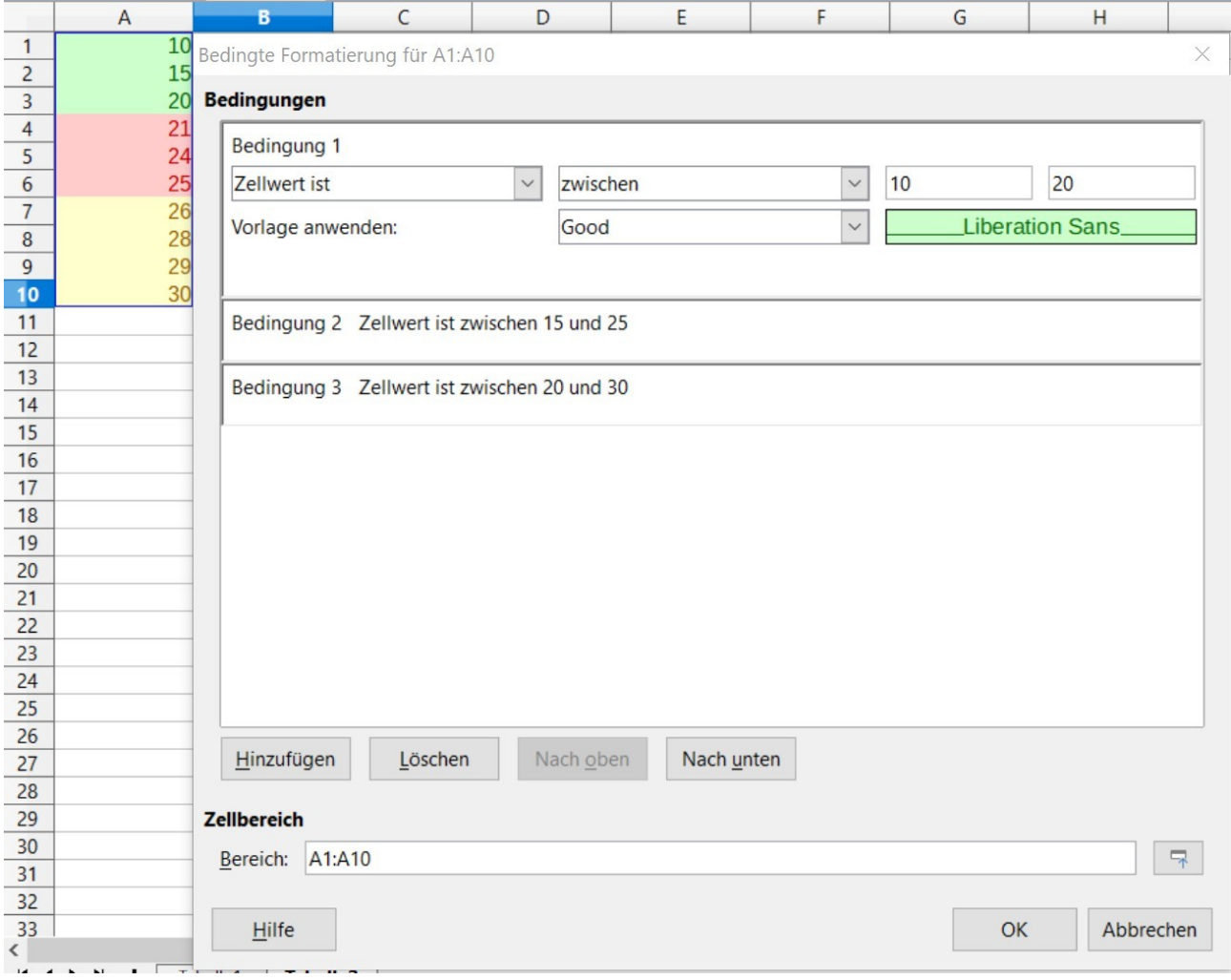

*Abbildung 5: Beispiel einer Priorisierung von Bedingungen für eine Auswahl*

Für den Bereich A1:A10 sind drei Bedingungen aus dem Zellwert ist die Kategorie und die Bedingung *Zwischen* eingestellt worden:

Für den Wert in der Zelle zwischen 10 und 20 wird die Vorlage Good (grün) ausgewählt;

Für den Wert in der Zelle zwischen 15 und 25 wählen Sie Bad (rot);

Für den Wert in Zelle zwischen 20 und 30 wird Neutral (gelb) ausgewählt.

Wählen Sie die Bedingungen in dieser Reihenfolge von oben nach unten.

Versuchen Sie, Zahlenwerte in die Zelle A1.....A10 einzugeben. Wenn Sie einen beliebigen Wert von 15 bis 20 in die Zelle eingeben, ist der Zellenhintergrund grün. Aber wir haben eine zweite Bedingung, bei der der Zellenhintergrund für den Bereich von 15 bis 25 rot ist! Warum haben wir die grüne Farbe in der Zelle? Es ist richtig, denn der Zustand mit grünem Hintergrund ist höher in der Liste der Bedingungen als der mit roter Farbe, und der erste Zustand hat mehr Priorität als der zweite.

Wenn Sie in eine Zelle einen Wert von 21 bis 25 eingeben, dann hat der Zellenhintergrund eine rote Farbe. Es ist die gleiche Situation wie oben, aber für die zweite und dritte Bedingung. Die zweite Bedingung hat mehr Priorität als die dritte.

Es kann auch vorkommen, dass sich zwei (oder mehr) Zellbereiche mit unterschiedlicher bedingter Formatierung schneiden. So gibt es beispielsweise den Zellbereich A1:A10 mit eigenen Bedingungen und A5:A15 mit eigenen Bedingungen. Für Zellen im Bereich А5:А10 wird die erste Bedingungsformatierung verarbeitet, die in der Liste der Bereiche im Dialogfeld *Verwalten* der bedingten Formatierung an erster Stelle steht.

# **Achtung!**

Machen Sie niemals sich überschneidende Bedingungsbereiche innerhalb der bedingten Formatierung für einen Zellbereich. Und es ist nicht erforderlich, unterschiedliche bedingte Formatierungen für einen Zellbereich oder für sich überschneidende Zellbereiche vorzunehmen.

# <span id="page-9-0"></span>**5 Erstellen eines eigenen Zellstils für die bedingte Formatierung.**

Für einige Arten der bedingten Formatierung ist es notwendig, einen Zellenstil einzurichten, der das Aussehen der Zelle festlegt, wenn die Bedingung für die Zelle erfüllt ist. LibreOffice Calc hat einige eingebaute Zellstile mit verschiedenen Zellansichten. Aber es sind nur wenige Stile, vielleicht benötigen Sie eine andere Zellenansicht. In diesem Fall können Sie eigene Zellstile erstellen.

Um einen eigenen Zellstil zu erstellen, wählen Sie eine der nächsten Varianten aus:

- 1. Öffnen Sie die Seitenleiste und klicken Sie auf das *Vorlagen*-Symbol. Klicken Sie mit der rechten Maustaste auf die Vorlage *Standard* und wählen Sie den Eintrag **Neu** aus dem Kontextmenü. Es öffnet sich der Dialog Zellenformat.
- 2. Wählen Sie im Dialog *Bedingte Formatierung für....* in der Dropdown-Liste *Vorlage verwenden* den Eintrag *Neue Vorlage*. Es öffnet sich der gleiche Dialog für den Zellstil.

*10 | Erstellen eines eigenen Zellstils für die bedingte Formatierung. | LibreOffice Calc: Bedingte Formatierung*

3. Richten Sie die Zelldarstellung nach Ihren Bedürfnissen ein. Verwenden Sie dann das Symbol *Neue Vorlage aus Auswahl* rechts oben im Abschnitt *Vorlagen* in der Seitenleiste oder den Menüpunkt **Vorlagen►Neue Formatvorlage...** . Geben Sie im Dialogfeld *Vorlage erstellen* einen Namen für die neue Vorlage ein und klicken Sie auf die Schaltfläche *OK*.

Auf die einzelnen Einstellungsmöglichkeiten der Zellvorlage wird hier nicht näher eingegangen. Wir verweisen auf unser Handbuch Erste Schritte – Einführung in Calc und auf unser Handbuch Calc sowie die LibreOffice-Hilfe.

#### **Hinweis**

Die Zellstile des Benutzers werden nur in der aktuellen Tabellenkalkulationsdatei gespeichert. Um Ihre eigenen Stile für die bedingte Formatierung in einer anderen Datei zu verwenden, sollten Sie:

Zellen mit Ihren eigenen Stilen kopieren und in eine andere Tabellenkalkulationsdatei einfügen. In der Liste der Vorlagen in der Seitenleiste sind Ihre neuen Vorlagen verfügbar und stehen für die Verwendung in der neuen Datei zur Verfügung. Dann können Sie die eingefügten Daten löschen. Eingefügte Vorlagen sind ohnehin verfügbar.

# **6 Kategorie und Arten der bedingten Formatierung.**

Alle verfügbaren Arten der bedingten Formatierung in LibreOffice Calc sind in vier Kategorien unterteilt:

- Alle Zellen
- Zellenwert ist
- Formel
- Verabredung.

Im Folgenden werden wir alle bestehenden Arten der bedingten Formatierung in allen Kategorien näher betrachten.

#### <span id="page-10-0"></span>**6.1 Kategorie "Alle Zellen"**

Arten der bedingten Formatierung aus dieser Kategorie funktionieren nicht in einer Zelle, sie funktioniert nur für den Bereich von zwei und mehr Zellen. Es gibt vier Arten der bedingten Formatierung in dieser Kategorie.

#### *Farbskala (2 Einträge)*

Diese Art der Formatierung analysiert Zahlenwerte im Zellbereich und stellt die Farbe für den Zellenhintergrund abhängig vom Wert in der Zelle ein. Der Benutzer kann eine beliebige Farbe für den Minimalwert und den Maximalwert auswählen.

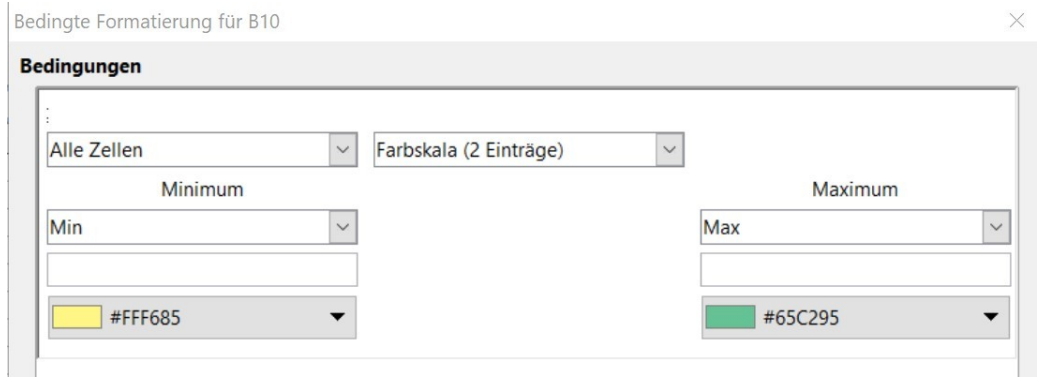

*Abbildung 6: Kategorie Alle Zellen: Farbskala (2 Einträge)*

Standardmäßig wird die Farbänderung vom Minimalwert zum Maximalwert im Zellbereich gewählt. Sie können jedoch eine andere Option für Extremwerte aus den Dropdown-Listen auswählen: Min, Max, Prozentual, Wert, Prozentsatz, Formel.

**Min** - befindet sich im Zellbereich und definiert automatisch den Minimalwert, der die Startfarbe hat.

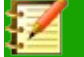

#### **Hinweis**

Das Element **Min** befindet sich in beiden Dropdown-Listen. Diese Art der bedingten Formatierung funktioniert jedoch gut, wenn Sie **Min** nur in der linken Dropdown-Liste auswählen, was den Minimalwert im Bereich definiert.

**Max** - im Zellbereich definiert automatisch den Maximalwert, der die Endfarbe hat.

#### **Hinweis**

Das Element **Max** befindet sich ebenfalls in beiden Dropdown-Listen. Aber diese Art der bedingten Formatierung funktioniert nur dann gut, wenn Sie **Max** nur in der rechten Dropdown-Liste auswählen, die den Maximalwert im Bereich definiert.

**Prozentual[1](#page-11-0)** . Es funktioniert so: Angenommen, wir haben Perzentil gleich 50 ausgewählt. In unserem Zellbereich sortiert Calc alle Werte aufsteigend (zeigt es dem Benutzer nicht an), berechnet die Sequenznummer der Zelle nach Formel

=(*quantity of cellin range*)⋅50%+1 und der Wert in dieser Zelle wurde gleich 50 Perzentil für unseren Bereich, und alle Zellen im Bereich mit diesem Wert haben die ausgewählte Farbe.

**Wert** ist der Nummerierungswert, der vom Benutzer in der linken Dropdown-Liste für Minimum und in der rechten Dropdown-Liste für Maximum ausgewählt wird. Zellen mit diesem Wert haben eine Anfangs- oder Endfarbe.

**Prozent** ist der relative Wert des Zahlenwerts in der Zelle in Prozent. Berechnet nach der Formel:

> = *current value –minimumvalue in range*

*maximumvalue in range –minimumvalue inrange*

.

<span id="page-11-0"></span>1 Es konnte nicht abschließend geklärt werden, ob der Begriff *Prozentual* ggf. ein Übersetzungsfehler ist. Im Englischen steht hier *Percentile*. Dies ist ein Begriff aus der Statistik.

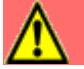

#### **Achtung!**

Dieses **Prozent** ist in diesem Fall nicht Prozent vom Maximalwert im Zellbereich! Sie sollten über das erwartete Ergebnis nachdenken, bevor Sie diese Variante verwenden!

**Formel** - Geben Sie eine Formel in die Dropdown-Liste ein. Das Ergebnis der Formel wird als Minimalwert (oder Maximalwert) verwendet. Beginnen Sie mit der Eingabe einer Formel, indem Sie das Zeichen "gleich" eingeben. Wenn Sie beispielsweise die Feldformel =А1 eingeben, ist der minimale (oder maximale) Wert gleich dem Wert aus Zelle A1. Wenn der Wert in Zelle A1 geändert wird, wird auch die bedingte Formatierung geändert.

#### **Hinweis**

Alle Zellen, die kleiner als der Minimalwert aus der Bedingung sind, haben die gleiche Farbe wie diejenige, die für den Minimalwert ausgewählt wurde. Und alle Zellen, die den Maximalwert aus der Bedingung überschreiten, haben die gleiche Farbe wie diejenige, die für den Maximalwert ausgewählt wurde.

#### *Farbskala (3 Einträge)*

Diese Art der bedingten Formatierung analysiert Nummerierungswerte im ausgewählten Zellbereich und setzt die Hintergrundfarbe für sie aus zwei Farbpaaren: von minimal bis mittel und von mittel bis maximal. So verwendet es drei benutzerdefinierte Farben. Standardmäßig ändert es die Farbe nach Wert in der Zelle von minimal im Bereich bis maximal im Bereich. Außerdem verwendet es standardmäßig als zusätzliche Markierung den Zwischenwert gleich 50 Perzentil des Bereichs.

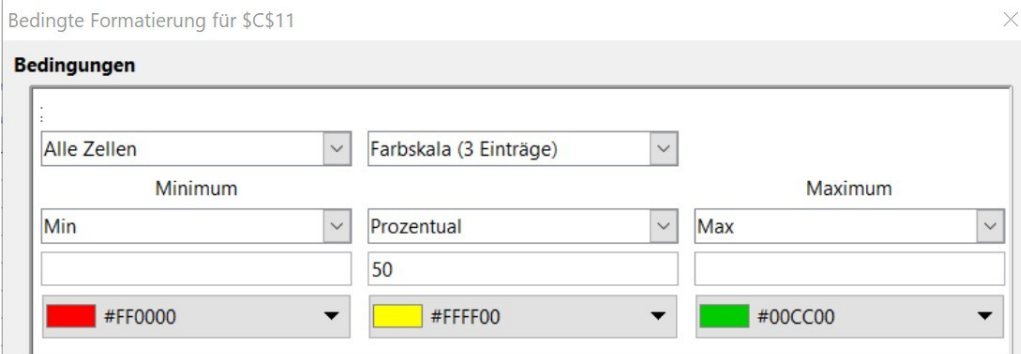

*Abbildung 7: Kategorie Alle Zellen: Farbskala (3 Einträge)*

Der Zwischenwert hat eine eigene Farbe. Sie können die nächste Option für Extremwerte aus Dropdown-Listen auswählen: Min, Max, Prozentual, Wert, Prozent, Formel. Diese Varianten stimmen vollständig mit den Varianten für Werte in der Farbskala (2 Einträge) überein.

#### *Datenbalken*

Diese Art der bedingten Formatierung analysiert Zahlenwerte im definierten Zellbereich und zeigt in jeder Zelle einen horizontalen Balken an. Die Länge des Balkens hängt vom Zellenwert ab. Standardmäßig ist die Füllung des Balkens ein Gradient von blauer Farbe für positive Werte und roter Farbe für negative Werte. Standardmäßig gibt es eine vertikale Achse mit automatischer Position in der Zelle, die Calc aus Zellwerten im Bereich definiert.

Es zieht den positiven Balken nach rechts von der vertikalen Achse, den negativen Balken - nach links.

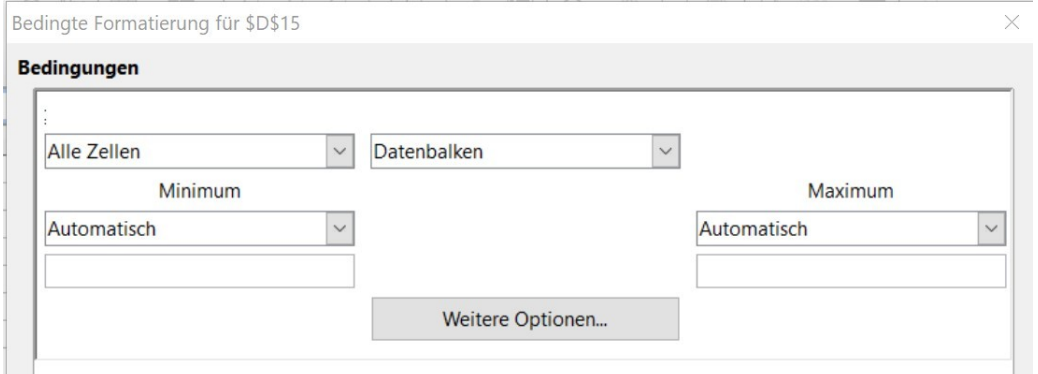

*Abbildung 8: Kategorie Alle Zellen: Datenbalken*

Es gibt zusätzliche Optionen, um Datenbalken anzupassen. Klicken Sie auf die Schaltfläche *Weitere Optionen....*. Es öffnet sich der Dialog *Datenbalken*. Dieser ermöglicht Minimal- und Maximalwerte, Balkenfarben für positive und negative Werte, Füllungsart (Verlauf oder Farbe), Position und Farbe der vertikalen Achse, Balkenlänge und Balkenlänge anzupassen und zeigt die Balken - bei Auswahl – auch ohne Wert in Zellen an.

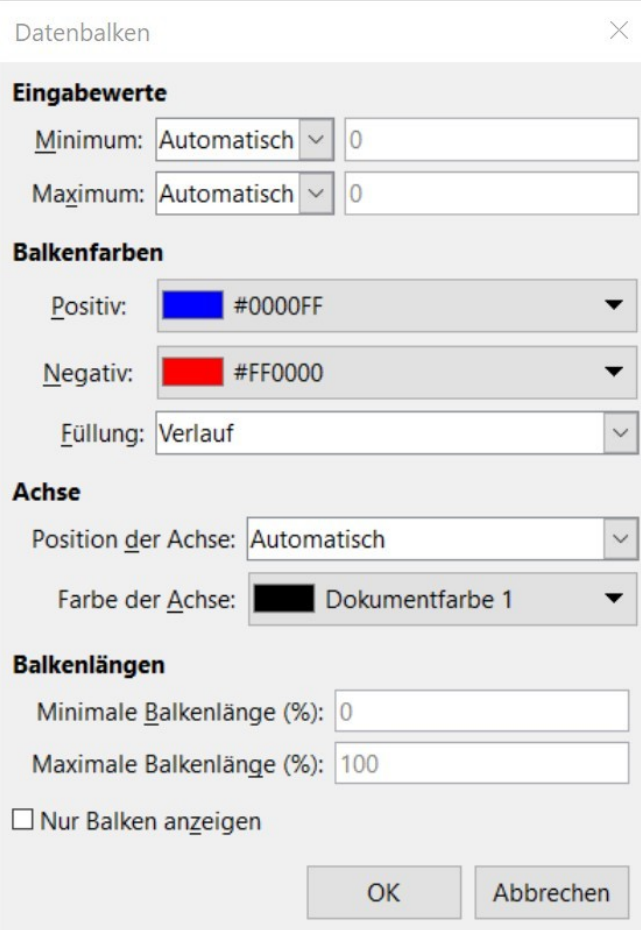

*Abbildung 9: Dialog Datenbalken*

#### *Symbolsatz*

Diese Art der bedingten Formatierung analysiert Zahlenwerte im benutzerdefinierten Zellbereich und zeigt einige Symbole in jeder Zelle an. Es gibt 22 Symbolsätze für die bedingte Formatierung in Calc.

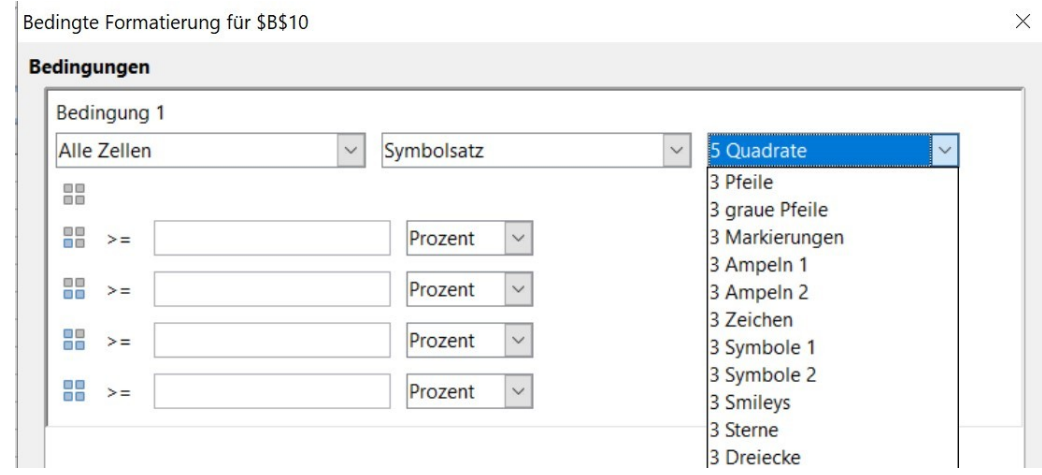

*Abbildung 10: Kategorie Alle Zellen: Symbolsatz*

Wählen Sie ein Icon-Set aus der rechten Dropdown-Liste aus.

Es gibt Symbolsätze mit 3, 4 und 5 Symbolen.

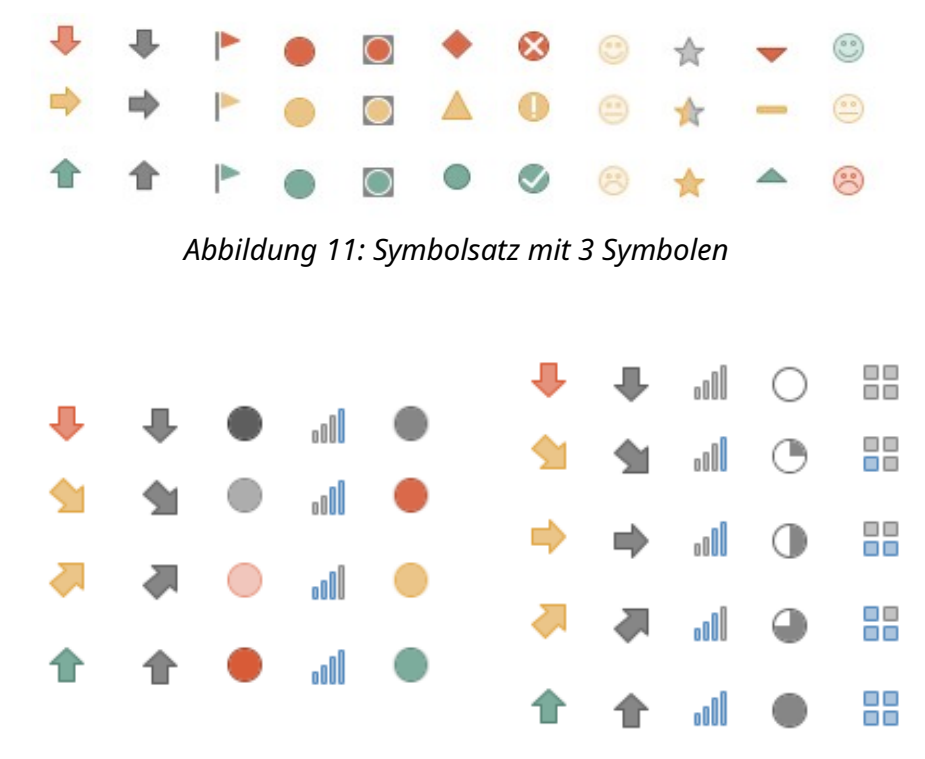

*Abbildung 12: Symbolsatz mit 4 und 5 Symbolen*

Es ist notwendig, für jeden Symbolsatz Randwerte festzulegen (als "mehr oder gleich"). Sie können aus Dropdown-Listen die nächsten Varianten auswählen: Wert, Prozent, Prozentual, Formel.

# <span id="page-15-0"></span>**6.2 Kategorie "Zellwert ist"**

Die Arten der bedingten Formatierung aus dieser Kategorie funktionieren sowohl für eine einzelne Zelle als auch für einen Zellbereich. Meistens verlangen die Typen vom Benutzer, einen Wert (oder eine Formel oder einen Link zur Zelle) in das/die spezielle(n) Feld(er) einzugeben. Der eingegebene Wert wird mit dem Wert in der Zelle für den Prozess der bedingten Formatierung verglichen. Wenn die Bedingung erfüllt ist, hat die Zelle den benutzerdefinierten Zellstil. Es gibt 24 Arten von Bedingungen in dieser Kategorie.

In der folgenden Tabelle finden Sie alle Arten von Bedingungen für diese Kategorie und einige Beschreibungen, wie sie für jede Kategorie funktioniert:

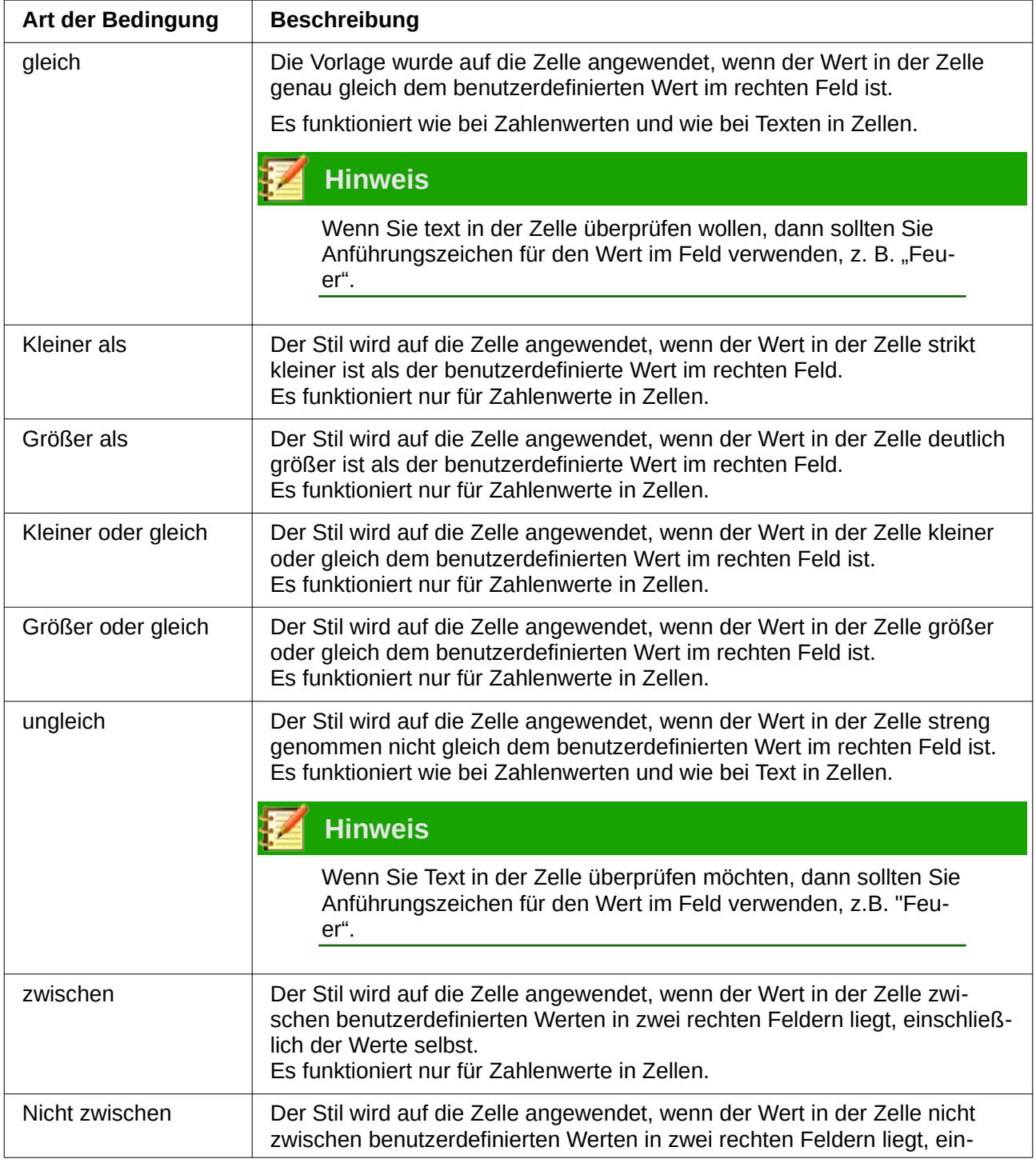

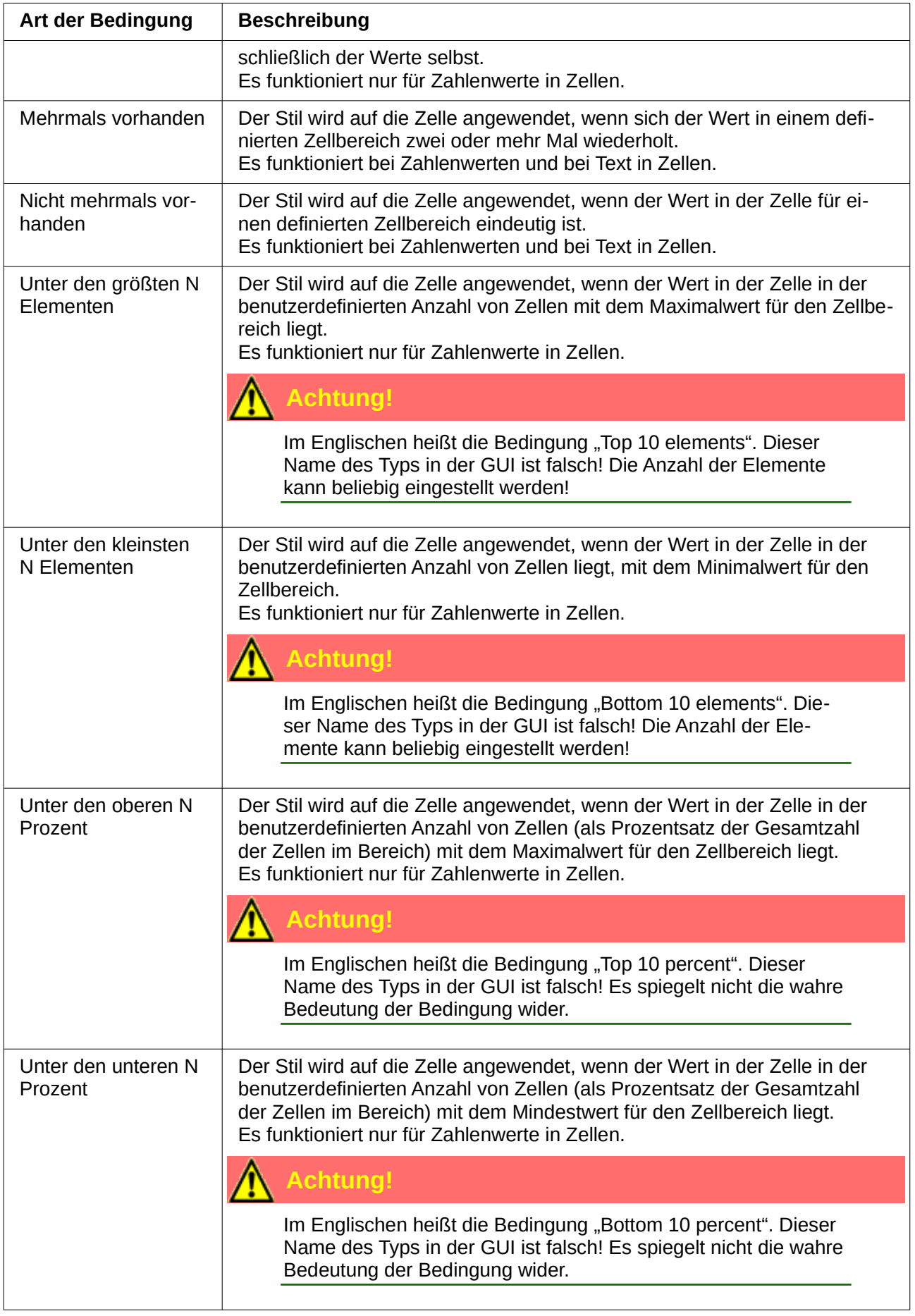

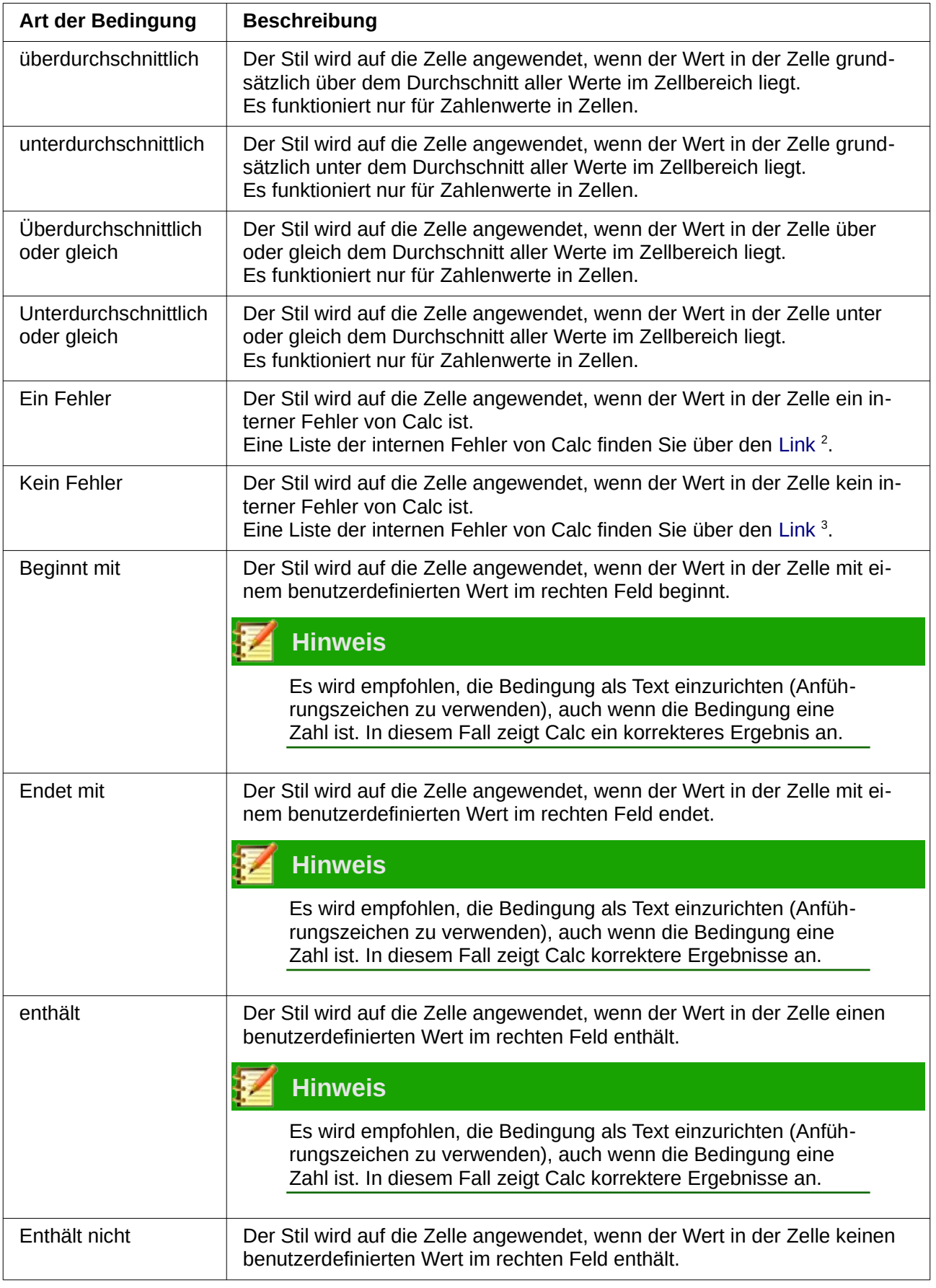

<span id="page-17-0"></span>2 https://help.libreoffice.org/Calc/Error\_Codes\_in\_Calc/de

<span id="page-17-1"></span>3 https://help.libreoffice.org/Calc/Error\_Codes\_in\_Calc/de

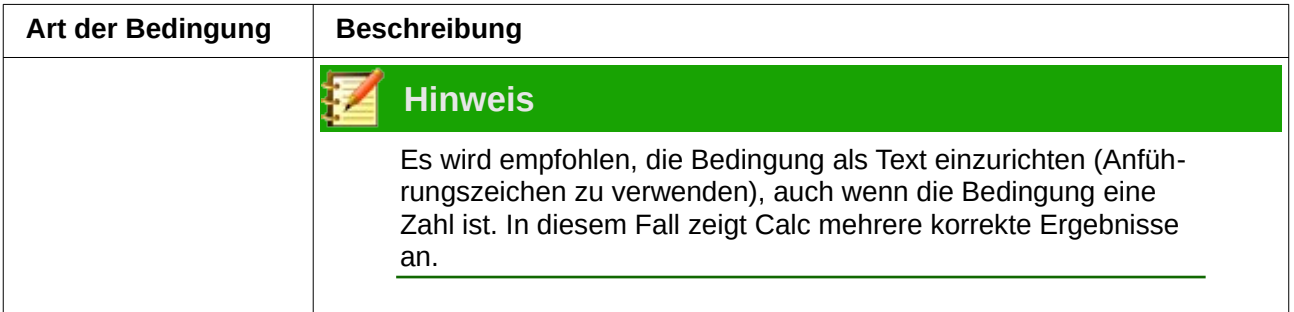

# <span id="page-18-0"></span>**6.3 Kategorie "Formel ist"**

In dieser Kategorie geben Sie eine Formel in ein spezielles Feld ein. Durch die Verwendung von Formeln können Sie jede Bedingung aus der Kategorie "Zellwert ist" und jede aus Ihrer eigenen Bedingung realisieren. Der Stil wird auf die Zelle angewendet, wenn der Wert in der Zelle dem Ergebnis der Formel entspricht.

Sie können alle Funktionen in Ihrer Formel verwenden, die in Calc möglich sind. Beispielsweise können Sie für den Zellbereich (А1:А10) diese Formel verwenden: А1=340, oder А1<100, oder А1<>"USA", oder А1="Vertrag ist in Arbeit". In diesem Fall werden Zelle A1 und die nächsten Zellen aus dem Bereich durch das entsprechende Ergebnis der Formel überprüft.

Diese Kategorie ermöglicht es, bedingte Formatierung auf Zellen oder Zellbereiche anzuwenden, die nicht mit den Zellen oder Zellbereichen im Zustand übereinstimmen.

In diesem Fall sollten Sie in der Formel das Zeichen \$ in der Zellenadresse verwenden. In Tabellenkalkulationen erlaubt das Zeichen \$ die Fixierung der Zellen- oder Spaltennummer (oder beider), wenn Sie die Formel in eine andere Zelle kopieren.

Lassen Sie uns einige Beispiele betrachten:

**Aufgabe:** Es ist notwendig, den Zellbereich B1:G1 grün zu markieren, wenn der Wert in Zelle А1 gleich 100 ist (d.h. es muss die Zeile von rechts von der markierten Zelle hervorgehoben werden).

**Vorgehensweise:** Geben Sie eine Formel als \$А1=100 und einen Zellbereich als B1:G1 ein. Wenn Sie kein \$-Zeichen in die Formel schreiben, dann markiert Calc nicht den gesamten B1:G1-Bereich mit grüner Farbe, sondern nur die Zelle B1.

**Aufgabe:** Es ist notwendig, den Zellbereich A2:A10 grün zu markieren, wenn der Wert in Zelle А1 gleich 100 ist (d.h. die Spalte unterhalb der markierten Zelle muss hervorgehoben werden).

**Vorgehensweise:** Geben Sie eine Formel als A\$1=100 und einen Zellbereich als А2:А10 ein. Wenn Sie kein Zeichen \$ in die Formel schreiben, dann wird Calc nicht den gesamten Bereich А2:А10 grün markieren, sondern nur die Zelle A2.

Beachten Sie, wo sich das \$-Zeichen überall befindet.

Für den Zellbereich als B2:F20 sollten Sie in diesem Fall das Zeichen \$ in der Formel als \$A\$1 verwenden.

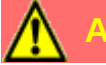

#### **Achtung!**

In LibreOffice 6.0 liegt ein Fehler vor. Sie sollten den Zellbereich oder die linke obere Zelle im zukünftigen bedingten Formatierungsbereich auswählen, bevor Sie den Dialog *Bedingte Formatierung für....* öffnen (z.B. Zelle B1 für Zellbereich B1:G25 auswählen). Wenn Sie es nicht tun, dann kann die bedingte Formatierung in einigen Fällen fehlerhaft sein. Wenn Sie eine falsche bedingte Formatierung sehen, öffnen Sie den Dialog *Verwalten* der bedingten Formatierung und verbessern die Zellenadresse.

#### <span id="page-19-0"></span>**6.4 Kategorie "Datum"**

In dieser Kategorie können Sie eine Bedingung für die Überprüfung des Datums in Zellen festlegen (Zahlenformat in der Zelle sollte "Datum" sein). Wenn die Bedingung erfüllt ist, hat die Zelle einen benutzerdefinierten Zellstil. Das Datum in der Zelle sollte im Vollformat wie bei 23.09.2018 (TT.MM.JJJJJ) vorliegen, da sonst eine bedingte Formatierung nicht funktioniert.

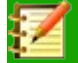

#### **Hinweis**

Die bedingte Formatierung wird jedes Mal neu berechnet, wenn Sie das Dokument öffnen. Daher kann das Ergebnis der bedingten Formatierung heute von vor einem Monat abweichen.

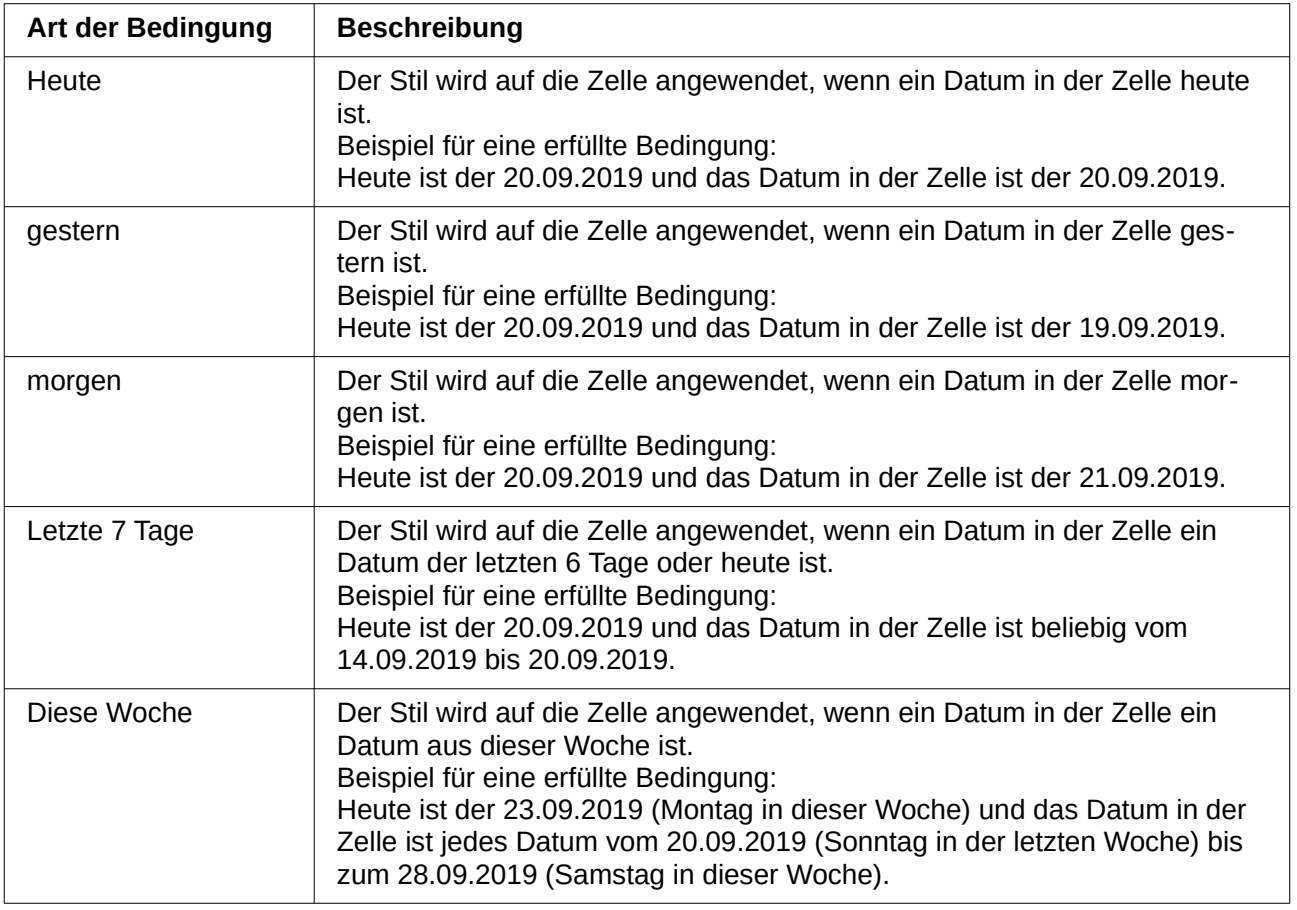

Hier ist eine detaillierte Auflistung der Bedingungen:

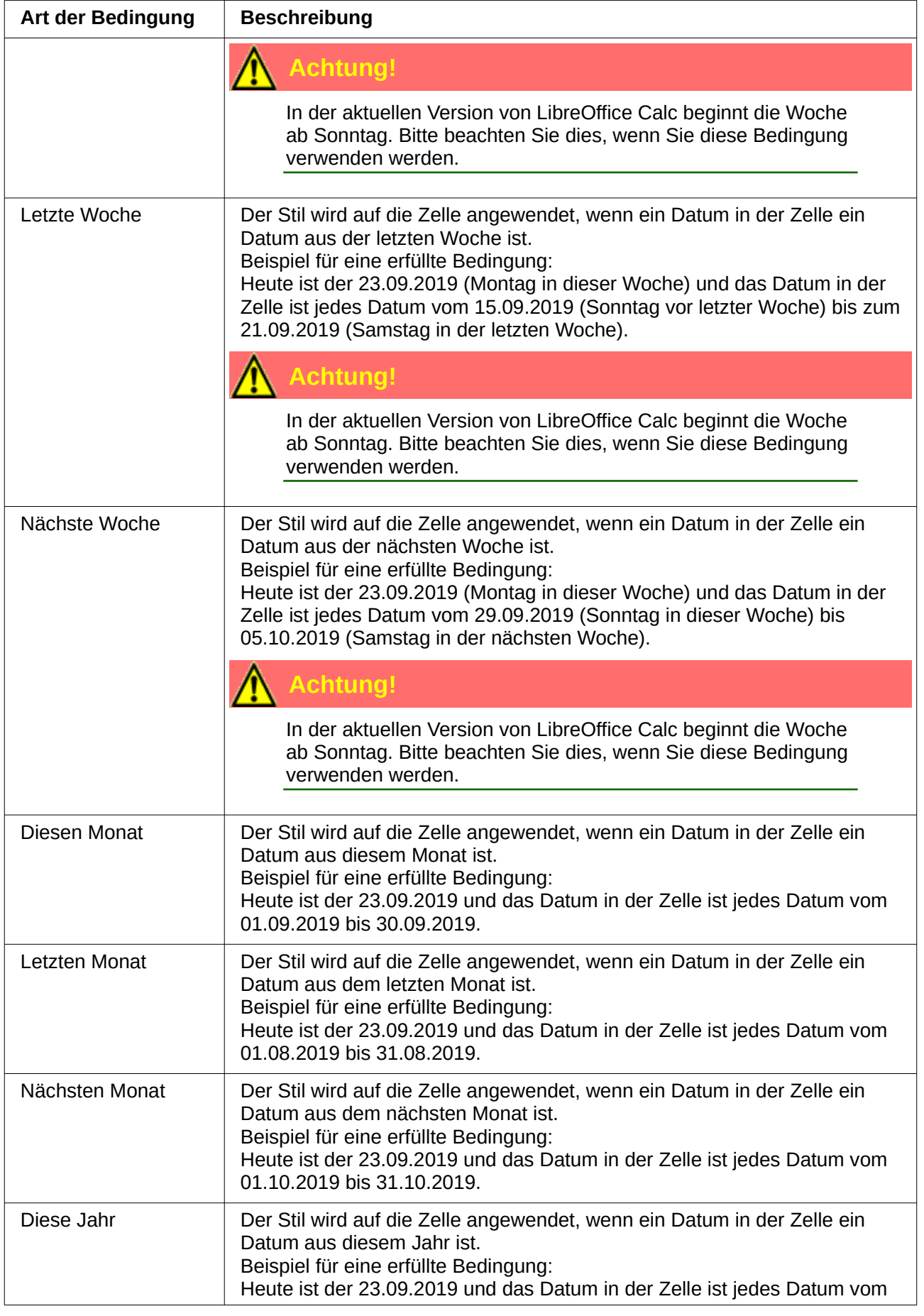

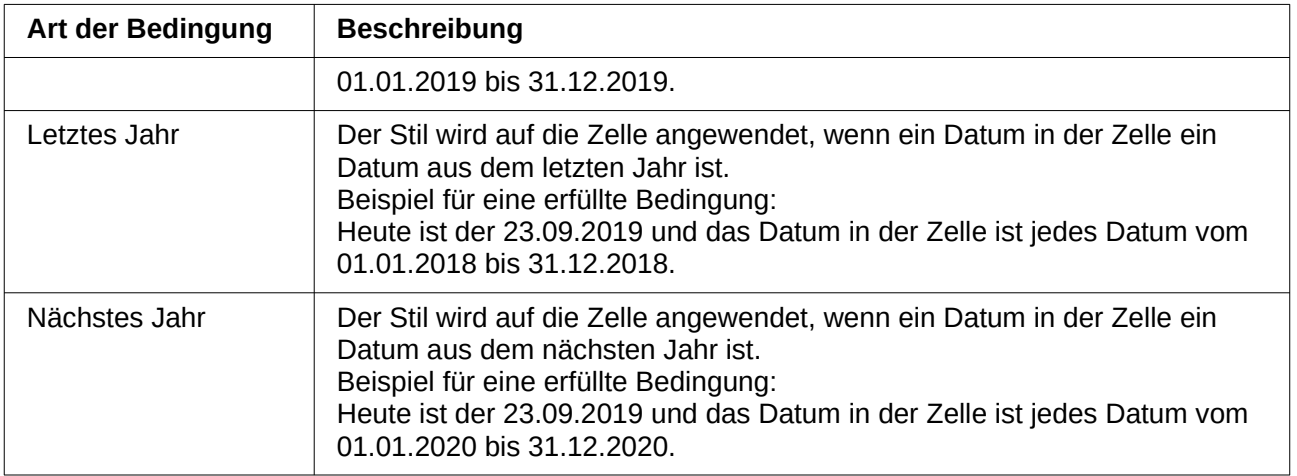

Hier noch einmal der Hinweis, dass bei jedem neuen Öffnen der Datei die bedingte Formatierung neu berechnet wird. Gerade bei Datumsformatierungen können sich dadurch die sichtbaren Ergebnisse ändern.

# <span id="page-21-0"></span>**7 Kopieren von bedingten Formatierungen**

Wir können die bedingte Formatierung für eine Zelle festlegen und sie dann in einen Zellbereich kopieren. Oder wir haben einen Zellbereich mit bedingter Formatierung und wollen den Zellbereich vergrößernn oder die bedingte Formatierung in einen neuen Bereich kopieren, zum Beispiel auf ein anderes Blatt.

Wie kann man bedingte Formatierungen kopieren oder den Zellbereich vergrößern?

#### **Variante №1**

Verwenden Sie das Symbol *Format übertragen* in der Symbolleiste.

Wählen Sie die Zelle mit bedingter Formatierung aus. Doppelklicken Sie auf das Symbol. Klicken Sie dann auf die Zielzellen in der Kalkulationstabelle. Wenn Sie mit dem Kopieren fertig sind, drücken Sie die Esc-Taste auf der Tastatur.

Positiver Moment - er ist sehr schnell und einfach herzustellen.

Negative Momente:

- wenn es viele Zellen gibt, die mit bedingter Formatierung kopiert werden müssen, dann ist es fehleranfällig in Adressen oder Bereichen oder Sie werden müde zu klicken.

- LibreOffice 6.0 hat immer noch einen Fehler: Wenn Sie die bedingte Formatierung in viele Zellen im Dialog "Bedingte Formatierung verwalten" kopieren, werden für jede Zelle viele verschiedene Bedingungen geschaffen, anstatt den vorhandenen Zellbereich zu vergrößern. In der Version 6.1 wird es behoben sein.

#### **Variante №2**

Verwenden Sie den Dialog *Inhalte einfügen ...*

Zelle mit bedingter Formatierung auswählen. Kopieren Sie es mit einer beliebigen Methode (Kontextmenü, Symbol in der Symbolleiste, etc.). Wählen Sie die Zelle oder den Zellbereich aus, in den Sie die bedingte Formatierung einfügen möchten. Klicken Sie mit der rechten Maustaste auf die Auswahl und wählen Sie im Kontextmenü den Eintrag **Inhalte** 

**einfügen ...►Inhalte einfügen ...** aus. Deaktivieren Sie im Dialogfeld *Inhalte einfügen ...* alle Optionen außer Formatierungen. Klicken Sie auf die Schaltfläche OK.

#### **Variante №3**

Verwenden Sie das Dialogfenster *Bedingte Formatierung verwalten*.

Wählen Sie im Menü **Format► Bedingte Formatierung ► Verwalten...** Ein Dialog wird geöffnet.

Dieser Dialog enthält eine Liste aller Zellbereiche mit bedingter Formatierung auf dem aktuellen Blatt. Wählen Sie den gewünschten Zellbereich aus. Klicken Sie auf die Schaltfläche *Bearbeiten...* am unteren Rand des Dialogs. Es öffnet den Dialog Bedingte Formatierung für <Ihren Zellbereich>.

Im unteren Teil des Dialogs befindet sich ein Bereichstextfeld. Dort können Sie einen beliebigen Zellbereich einstellen. Verwenden Sie die Standardadressregel: Geben Sie z.B. А1:А50 oder А1:В40, oder mehrere Bereiche А1:А10;В5:В25, oder Zellbereich und verschiedene Zellen А1:А10;В4;С4:С15 ein.

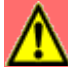

#### **Achtung!**

Beachten Sie, dass im Textfeld Bereich kein Leerzeichen nach ";" in der Adresse stehen darf! Das Textfeld sollte bei einem Fehler in der Adresse rot hervorgehoben werden.